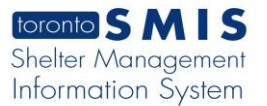

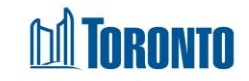

# Client Attachment New Document Screen *Updated on October <sup>2023</sup>*

### **Home > Client Management (Search Client) > Attachment > New Document**

#### Business Purpose:

The **Attachment New Document** page allows you to create a new attachment record by entering the client **Document type\***, **Expiry Type\***, **Program\***, **File Name**. **Client Information** tab on the top: Client No, Client Name: Age, DOB.

#### How to:

1. Clicking on the **New Document** button will take the user to the **Add Document to Client File** view/page.

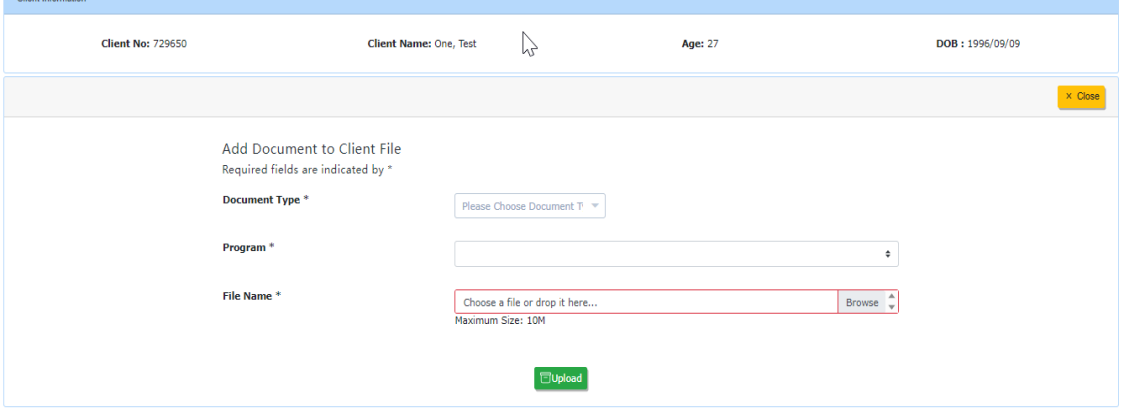

- 2. Click on the **Document type\*** dropdown list and select one of the options.
- 3. Click on the **Expiry Date\*** calendar icon and select a expiration date.
- 4. Click on **Program\*** dropdown list and select one of the programs.
- 5. Click on the Browse in the **File Name\*** field and select a file.
- 6. Click on the Upload green button, and then Close it. A new document record should be created.

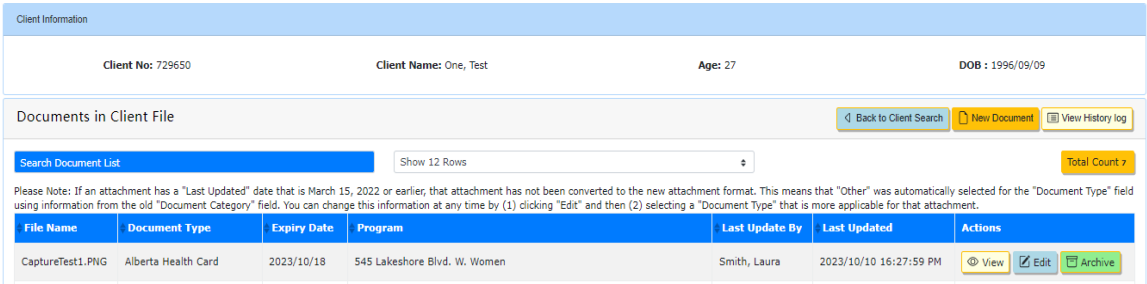

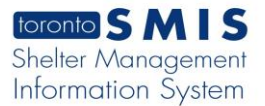

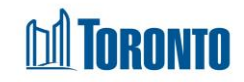

## **Important Notes:**

- 1. The availability of the **Expiry Date \*** field depends on the selected **Document type**
- 2. Once Attachment record is created it will be displayed elsewhere (Intake/Identification on record) in SMIS, where applicable.